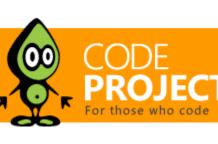

# Faceted Search with dtSearch - Not Your Average Search Filter

Jeffrey T. Fritz, 8 Apr 2014

In this article, I'm going to show you how to set up dtSearch with an Entity Framework dataset and then use faceted search navigation to add multiple filters to the result set.

# **Editorial Note**

This article is in the Product Showcase section for our sponsors at CodeProject. These articles are intended to provide you with information on products and services that we consider useful and of value to developers.

Part 2: Turbo Charge your Search Experience with dtSearch and Telerik UI for ASP.NET Related Article: A Search Engine in Your Pocket -- Introducing dtSearch on Android

Download dtSearch.Web.zip - 493.8 KB

Part 1: Faceted Search with dtSearch (using SQL and .NET)

Introduction

functionality that it offered. In particular, a feature that I never could seem to get quite right, filtering search results, they nail through their faceted search capabilities. In this article, I'm going to show you how to set up dtSearch with an Entity Framework dataset and then use faceted search navigation to add multiple filters to the result set. Building a Search Index with Entity Framework

checking out their library for search indexing and fetching. After spending some time using it, I was impressed with the scope of

I've written my fair share of web applications and web sites that have required search. I recently was introduced to dtSearch and started

#### In my scenario, I have a large collection of board game products stored in a SQL Server database that I want to index. With dtSearch, you have several options to create an index, including an option that will inspect a database and index content from every table. For this

task, I wrote my own dtSearch. Engine. DataSource object called ProductDataSource that would extract products from my database and present it properly to the dtSearch IndexJob. The DataSource is required to override two methods, Rewind and GetNextDoc. Rewind is called when the IndexJob starts, initializing the connect and preparing the DataSource for work. GetNextDoc does what it sounds like, it advances in the collection to the next item and makes it available for the IndexJob to crawl Here is what my Rewind method looks like in the ProductDataSource class: private GameShopEntities \_GameShopContext = null;
private int \_RecordNumber = 0;
public override bool Rewind()

sample, I wanted to index a single table of products that already had an Entity Framework 6 data context configured. To accomplish this

```
// Initialize a single EF context
if (this._GameShopContext == null)
{
      // New() is a static method that passes config string
this._GameShopContext = GameShopEntities.New();
    _RecordNumber = 0;
   this._TotalRecords = _GameShopContext.Products.Count();
return true;
Listing 1 - Rewind Method for ProductDataSource
That's pretty vanilla stuff there. Nothing too complicated, just creating the Entity Framework context and setting the total product count.
The more interesting code is what happens in the GetNextDoc method. In this method, I set some properties on the DataSource
base object to declare information about the current product being inspected. Additionally, I call out to two other methods to format the
```

## additional fields and the document that I want to store to represent this product.

public override bool GetNextDoc() // Exit now if we are at the end of the record set
if (\_TotalRecords <= \_RecordNumber + 1) return false;</pre>

```
Reset Properties
   DocName = "";
DocModifiedDate = DateTime.Now;
   DocCreatedDate = DateTime.Now;
    // Get the product from the data source
_CurrentProduct = _GameShopContext.Products.Skip(_RecordNumber).First();
    FormatDocFields(_CurrentProduct)
   DocName = _CurrentProduct.ProductNo;
DocModifiedDate = _CurrentProduct.LastUpdated;
DocCreatedDate = _CurrentProduct.Created;
   DocStream = GetStreamForProduct(_CurrentProduct);
     _RecordNumber++;
   return true;
Listing 2 - GetNextDoc Method
The DocName property is essentially the primary key for this object in the search index. I use a child method, FormatDocFields to
add the secondary fields to the collection:
```

### public static readonly string[] ProductFields = new[] { "Name", "Description", "Weight", "LongDesc", "Age", "NumPlayers", "Price", "Manufacturer"

private void FormatDocFields(Product product) DocFields = "";

```
var sb = new StringBuilder();
  DocFields = sb.ToString();
Listing 3 - FormatDocFields Method
This method adds fields in tab delimited pairs to the collection of DocFields returned to the IndexJob. Not bad, and a simple
method to follow as it crawls the properties of the Product object, adding those Product properties that I wish to have in my search
```

#### The final interesting bit to share is the GetStreamForProduct method. This takes the product and turns it into a snippet of HTML appropriate for formatting on screen to show the locations of the search hits in the fields that were returned.

index.

private Stream GetStreamForProduct(Product product) var sb = new StringBuilder();

var sb = new stringBullder(),
sb.Append("<html><dl>");
var ddFormat = "<dt>{0}</dt><dd>{1}</dd>";
sb.AppendFormat(ddFormat, "Description", product.LongDesc);
sb.AppendFormat(ddFormat, "Manufacturer", product.Manufacturer);
sb.Append("</dl></html>");

```
var ms = new MemoryStream();
var sw = new StreamWriter(ms);
sw.Write(sb.ToString());
   sw.Flush();
   return ms;
Listing 4 – GetStreamForProduct Method Listing
How's this for simple semantic markup? It is an HTML definition list, with just the description and manufacturer fields being returned
inside of a bare HTML tag. With the HTML tag in place, the dtSearch indexer will identify the snippet as an HTML document. This will
allow for more optimized storage and presentation as an HTML fragment later. Realistically, searching should only hit the description and
manufacturer fields. The rest is simple System. IO stream management to return the HTML segment in the stream format that the
```

## using (var indexJob = new IndexJob())

var sc = new StringCollection();
sc.AddRange(ProductDataSource.ProductFields);

dtSearch IndexJob requires.

var dataSource = new ProductDataSource(); var dataSource = new ProductDataSource();
indexJob.DataSourceToIndex = dataSource;
indexJob.IndexPath = \_SearchIndexLocation;
indexJob.ActionCreate = true;
indexJob.ActionAdd = true; indexJob.CreateRelativePaths = false; // Create the faceted index
indexJob.EnumerableFields = new StringCollection() { "Description", "LongDesc", "Age", "NumPlayers",
Price", "Manufacturer" };

The last step to index my data and allocate the facets in the index is to configure and run the IndexJob:

```
indexJob.StoredFields = sc;
indexJob.IndexingFlags = IndexingFlags.dtsIndexCacheTextWithoutFields |
IndexingFlags.dtsIndexCacheOriginalFile;
   ExecuteIndexJob(indexJob);
```

Listing 5 - Indexing with a collection of StoreFields The StoredFields property is where I have declared the fields to use as facets in my search. Page Layout and Searching

In my sample ASP.NET web forms project, I have allocated a panel and a grid to show the results of a search. My markup looks like the

# <div>

following:

</asp:Panel>

<asp:Label runat="server" ID="lSearch" AssociatedControlID="txtSearch" Text="Search Term:"></asp:Label>
<asp:TextBox runat="server" ID="txtSearch"></asp:TextBox>
<asp:Button runat="server" ID="bDoSearch" Text="Search" OnClick="bDoSearch\_Click" />

<asp:Panel runat="server" ID="pFacets" Width="200" style="float: left;">

```
<Columns>
   </asp:TemplateField>
</Columns>
 </asp:GridView>
Listing 6 - Markup for the Faceted Search page
With a search textbox and button at the top, there is a panel on the left to list the facets and a grid on the right that will virtually page to
iterate over my large collection of products in the search index. Searching and binding to the grid is a monster script, due to the number
of configuration options available with the dtSearch tool. Let's take a look at that code:
 public void DoSearch(int pageNum)
   // Configure and execute search
var sj = new SearchJob();
  sj.IndexesToSearch.Add(_SearchIndexLocation);
sj.MaxFilesToRetrieve = (pageNum+1) * PageSize;
sj.WantResultsAsFiler = true;
```

### sj.Request = txtSearch.Text.Trim(); // Add filter condition if necessary if (!string.IsNullOrEmpty(Request.QueryString["f"])) sj.BooleanConditions = string.Format("{0} contains {1}", Request.QueryString["f"], Request.QueryString["t"]);

// Present results
sj.Results.Sort(SortFlags.dtsSortByRelevanceScore, "Name");
this.\_SearchResults = sj.Results;

var filter = sj.ResultsAsFilter;
var facetsToSearch = new[] { "Manufacturer", "Age", "NumPlayers" };

thisPanelItem.Controls.Add(new HtmlGenericControl("br"));

pFacets.Controls.Add(thisPanelItem);

// For each facet or field
for (var facetCounter = 0; facetCounter < facetsToSearch.Length; facetCounter++)</pre>

// Configure the WordListBuilder to identify our facets
var wlb = new WordListBuilder();
wlb.OpenIndex(\_SearchIndexLocation);
wlb.SetFilter(filter);

sj.AutoStopLimit = 1000;
sj.TimeoutSeconds = 10; sj.Execute(); ExtractFacets(sj);

```
// Manual Paging
var firstItem = PageSize * pageNum;
var lastItem = firstItem + PageSize;
lastItem = (lastItem > _SearchResults.Count) ? _SearchResults.Count : lastItem;
var outList = new List<ProductSearchResult>();
for (int i = firstItem; i < lastItem; i++)</pre>
        _SearchResults.GetNthDoc(i);
      outList.Add(new ProductSearchResult
         ProductNum = _SearchResults.DocName,
Name = _SearchResults.get_DocDetailItem("Name"),
HighlightedResults = new HtmlString(HighlightResult(i))
   // Configure and bind to the grid virtually, so we don't load everything
resultsGrid.DataSource = outList;
resultsGrid.PageIndex = pageNum;
resultsGrid.VirtualItemCount = sj.FileCount;
    resultsGrid.DataBind();
Listing 7 - Search Method
There's lots to see here, starting with the initial configuration of the SearchJob. This configuration specifies where the index resides on
disk, and how many search results to retrieve. The text of the search box is passed in as the Request property of the SearchJob
object. Next, a filter condition is applied that looks like another search criteria. This is the additional filter based on a selected facet in our
UI. More on that later. The important bit of the SearchJob configuration is the WantResultsAsFilter property being set to
true. This allows the results to be used as the input to the code that will construct the facets for this search.
After the search is executed, the ExtractFacets method is called to extract the facet information from the SearchResults and
format them for the screen. Finally, the SearchResults are formatted and bound to the GridView. Interestingly, in the formatting of
the results is a call to HighlightResult. I'll describe that method after the facet description.
The ExtractFacets method performs a quick traversal of the search index based on the results of the original query, extracts and
aggregates the values in the fields requested.
 private void ExtractFacets(SearchJob sj)
```

string thisWord = wlb.GetNthWord(fieldValueCounter);
int thisWordCount = wlb.GetNthWordCount(fieldValueCounter); if (string.IsNullOrEmpty(thisWord) || thisWord == "-") continue;  $this Panel Item. Controls. Add (new Html Anchor() { InnerText = string. Format("{0} ({1})", this Word, this Word Count) , HRef = "Faceted Search.aspx?s=" + txtSearch.Text + "&f=" + facets To Search[facet Counter] + "&t=" + this Word });$ 

// Construct a header for the facet
var fieldValueCount = wlb.ListFieldValues(facetsToSearch[facetCounter], "", int.MaxValue);
var thisPanelItem = new HtmlGenericControl("div");
var header = new HtmlGenericControl("h4");
header.InnerText = facetsToSearch[facetCounter];
thisPanelItem.Controls.Add(header);

// For each matching value in the field
for (var fieldValueCounter = 0; fieldValueCounter < fieldValueCount; fieldValueCounter++)</pre>

```
Listing 8 - ExtractFacets method to format facet search criteria
The method starts by configuring a dtSearch. Engine. WordListBuilder object to use the same search index location and the
results from the previous search. The next lines will traverse the collection of facetsToSearch and construct a div with a header and
the words found in that field below it as hyperlinks.
HighlightResult is the final method to share. This method uses a dtSearch. Engine. FileConverter object to read the
HTML snippet stored in the index and format it with an HTML SPAN tag to highlight the words that were found from the search textbox.
 private string HighlightResult(int itemPos)
    using (FileConverter fc = new FileConverter())
      fc.SetInputItem(_SearchResults, itemPos);
fc.OutputFormat = OutputFormats.itAnsiitHTML;
fc.OutputToString = true;
fc.OutputStringMaxSize = 200000;
fc.BeforeHit = "<span class='searchHit'>";
fc.AfterHit = "</span>";
      fc.Flags = ConvertFlags.dtsConvertGetFromCache | ConvertFlags.dtsConvertInputIsHtml;
      return fc.OutputString.Substring(0, fc.OutputString.IndexOf("</dl>")+5);
Listing 9 - Applying Term Highlighting to Search results in the HighlightResult method
The FileConverter is configured with information to indicate which item in the index I want to present, the format of the output
```

desired, and how to wrap any item that was a search hit. The dtsConvertGetFromCache flag is passed in to indicate to the FileConverter object that I want the original HTML fragment that I stored earlier in my GetStreamForProduct method. On my page, I have a CSS class on page for searchHit that changes the font color, adds an underline, and sets a yellow background.

Family Classics Chess / Backgammon / Checkers Game

The last bits of the method indicate that the document should be fetched from the Searchindex cache and that it is already formatted as

### My search page looks like the following after a search for something like CHESS: Search Term: chess Search

Amerigames North America (1) Description

Manufacturer

Basic Fun (1)

CHESS EMPIRE LLC (1)

DGT North America (1)

Cardinal Games (2)

Out of the Box (1)

Pressman (12)

USAopoly (8)

HTML. I strip off any extra bits after the closing HTML DL tag in the return statement.

12345

Pressman

Chess: economy Game

Description

Figure 1 - Search for Chess with facets on the left and Results on the right

database administrator, that is worth its weight in gold.

6 IN 1 MAGNETIC GAMES

Six Classic Favorites-All In One!

Dream Green (2) Manufacturer Excalibur Electronics, Inc (1) Pressman Travel Checkers and Chess Board Game Fundex (2) Description Hasbro (1) Magnetic, mini-size chess / checkerboard in a plastic lock case with 32 magnetic playing pieces. Includes playing instructions. Great for games in the car, the beach, the boat, or wherever! Imagination Games (1) Manufacturer Pressman Marion & Co., Inc. (1) 6 in 1 Travel Magnetic Games Board Game Melissa & Doug (1)

backgammon pieces), a complete set of Staunton Chess pieces, dice and shaker.

Includes double-sided folding board, and a complete set of solid interlocking checkers (which also serve as

Silk-screened hardboard chessboard, plastic stauton chess figures with 2.5" king. Includes playing instructions

Six classic favorites including: Chess, Checkers, Backgammon, Chinese Checkers, Snakes & Ladders, and Parcheesi. Unique scrolling board for different games. All magnetic pieces making it easy to play anywhere!

# This search process was standard, and I have not included any formatting in the results other than the highlighting for search hits. With a little bit a designer's eye, I could make this look really impressive, something that the general internet would consume and enjoy using.

Results

Summary In short order, I was able to stand up the dtSearch search utility and connect it to my SQL database using Entity Framework. The index was easy to build, and with a little bit of tuning I was able to extract field information and present them as a faceted search option for my

users. The best part of all of this is that once indexed, the entire search operation occurred without touching my database server. For my

# Share

License

Jeffrey T. Fritz Program Manager United States

grow the next generation of software developers.

This article, along with any associated source code and files, is licensed under The Code Project Open License (CPOL)

About the Author

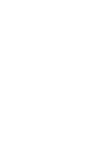

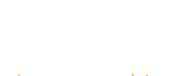

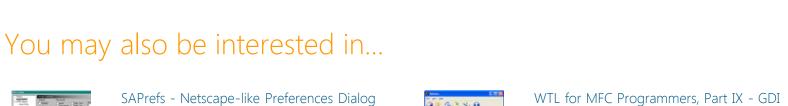

OLE DB - First steps

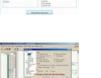

Web02 | 2.8.170607.1 | Last Updated 8 Apr 2014

Window Tabs (WndTabs) Add-In for DevStudio

Generate and add keyword variations using

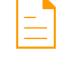

Jeffrey is a software developer coach, architect, and speaker in the Microsoft.Net community. He currently works as a program manager for the Microsoft .NET Developer Outreach group. He has delivered training videos on Pluralsight, WintellectNow, and on YouTube. Jeffrey makes regular appearances delivering keynotes, workshops, and breakout sessions at conferences such as TechEd, Ignite, DevIntersection, CodeStock, FalafelCon, VSLive as well as user group meetings in an effort to

A Coder Interview With Chris Maunder

Classes, Common Dialogs, and Utility Classes

Comments and Discussions

AdWords API

Article Copyright 2014 by Jeffrey T. Fritz

Everything else Copyright © CodeProject, 1999-2017

**5** messages have been posted for this article Visit https://www.codeproject.com/Articles/756185/Faceted-Search-with-dtSearch-Not-Your-Average-Sear to post and view comments on this article, or click here to get a print view with messages. Permalink | Advertise | Privacy | Terms of Use | Mobile 🛂 Select Language | 🔻 🛂 Select Language | 🔻